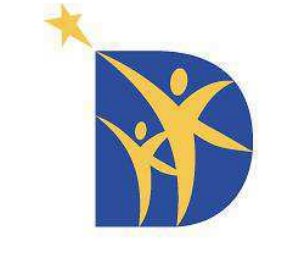

#### DOWN SYNDROME GUILD OF DALLAS

# *Online Membership Directory Instruction Guide*

*Accessing the E-Directory*

Click the *Members* link located on the Down Syndrome Guild of Dallas website at www.downsyndromedallas.org.

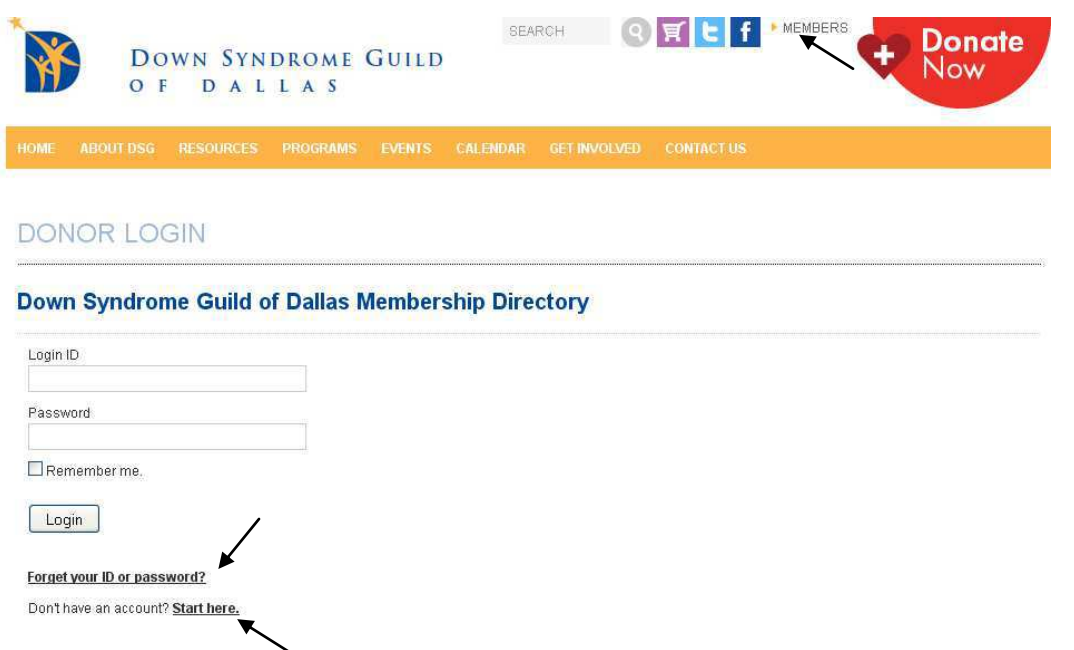

If accessing the site for the first time, you will need to setup a Login ID and Password. To do this, click *Start here* and follow the on screen prompts to set up your account. (*Please note: You must enter your unique account number, which may be obtained by contacting the DSG at (214) 267-1374 or jennifer@downsyndromedallas.org, in order to access the site for the first time.)*

If you've already set up your Login ID and Password, simply enter it at this time. If you've forgotten your ID or password, click *Forgot your ID or password?*, and follow the on screen prompts to have it e-mailed to you.

# *Searching for Other Members*

Click *Search* on the navigation menu. As you can see below, you have many options for how you can search for another member. For example: if you want to see a list of all members who live in area code 75080, you would type 75080 in the Postal Code box and click *Submit*.

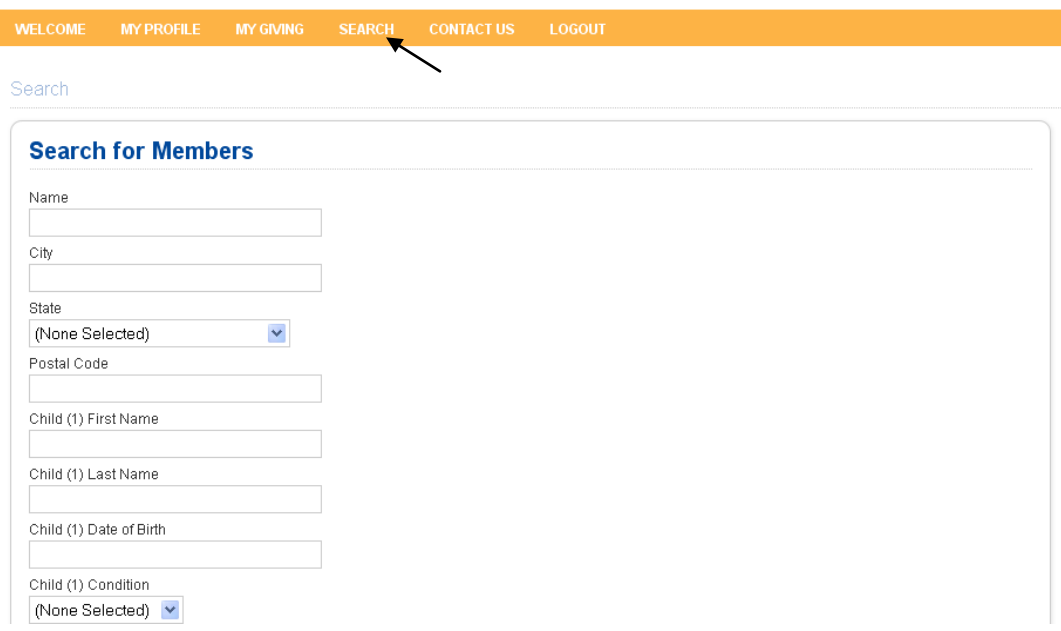

The results will give you the Name, City, and State of everyone who lives in area code 75080.

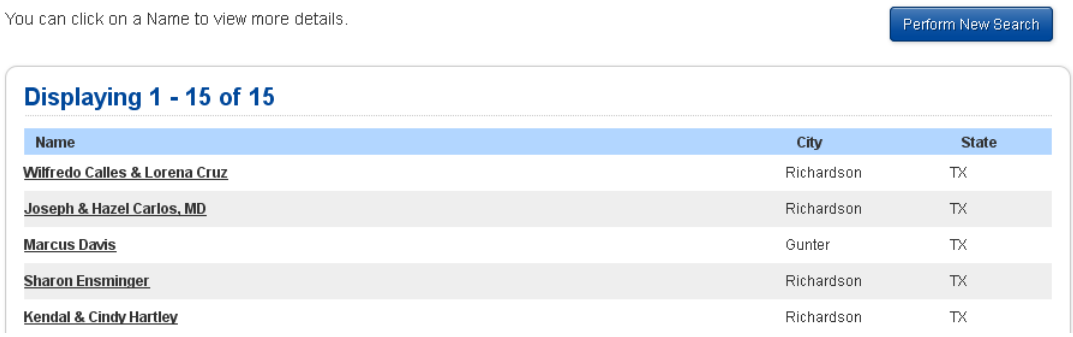

*What if I want to see more information about this person?* 

Simply click on the person's name to pull up their public profile. As you can see below, you are now viewing Jennifer Ford's public profile which contains her full address, phone number, and other information she has made public. If you want to connect with Jennifer Ford via e-mail, simply click the *Send a Message* button to send Jennifer an e-mail.

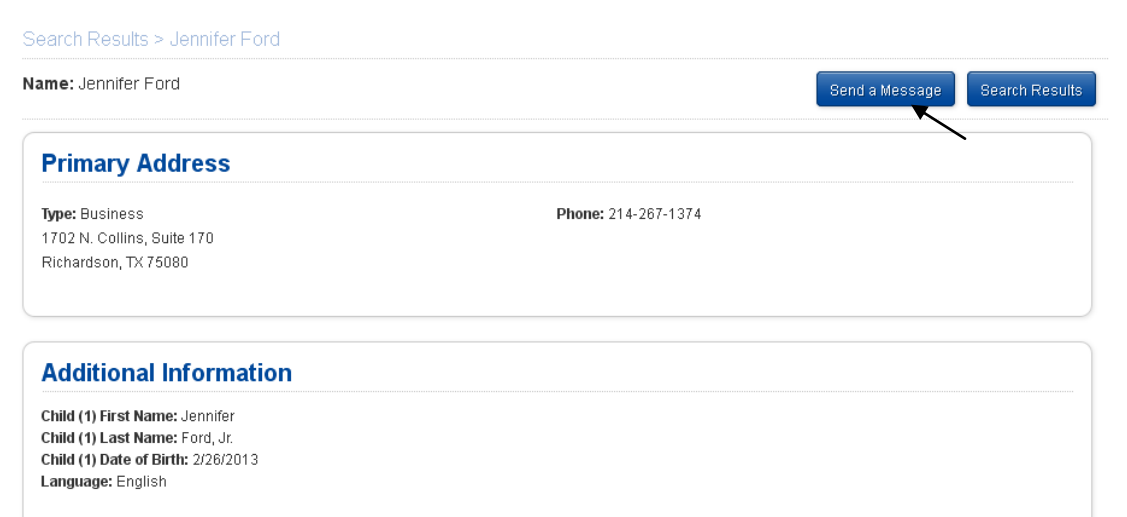

# *Editing Privacy Settings*

If you want to change the privacy settings for your public profile, click *My Profile* on the navigation menu and then *Edit Privacy*.

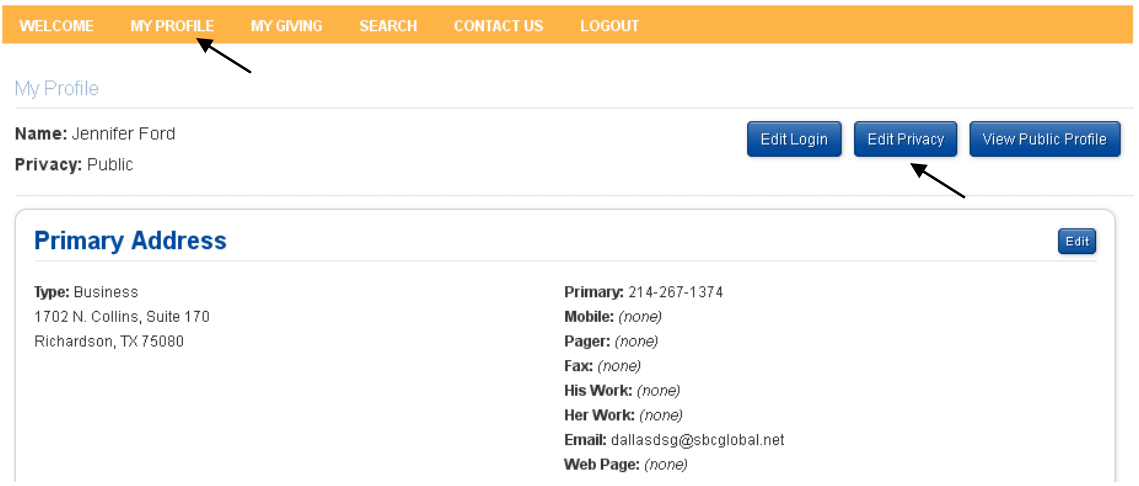

On the next screen, you can hide specific fields that you do not want other members to see, or you may choose to make your entire profile private by selecting *Private*.

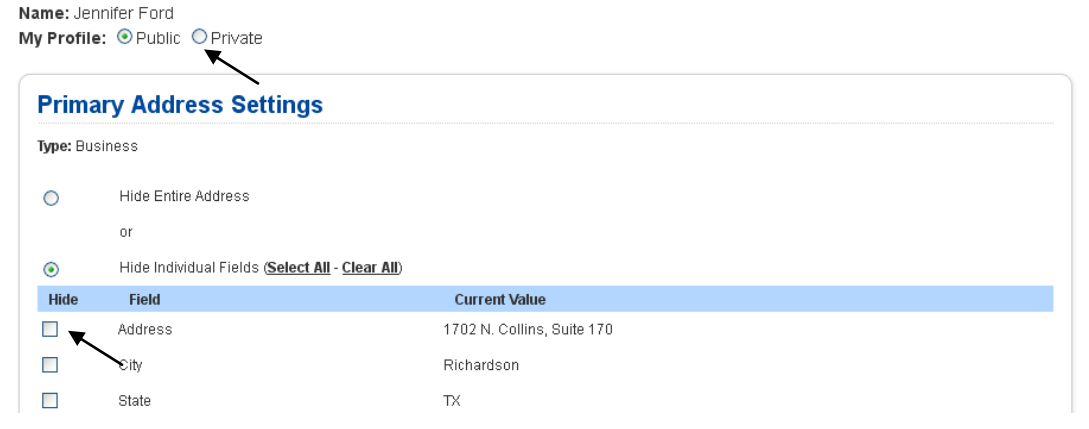

# *Updating Your Contact Information*

To edit your contact information through the directory, click *My Profile* on the navigation menu and then *Edit* on the section you wish to edit. This information will automatically update your information in the DSG membership database as well and no further actions are needed. For example: if you've recently moved, you can simply login, edit your address, and your newsletter will automatically forward to your new address.

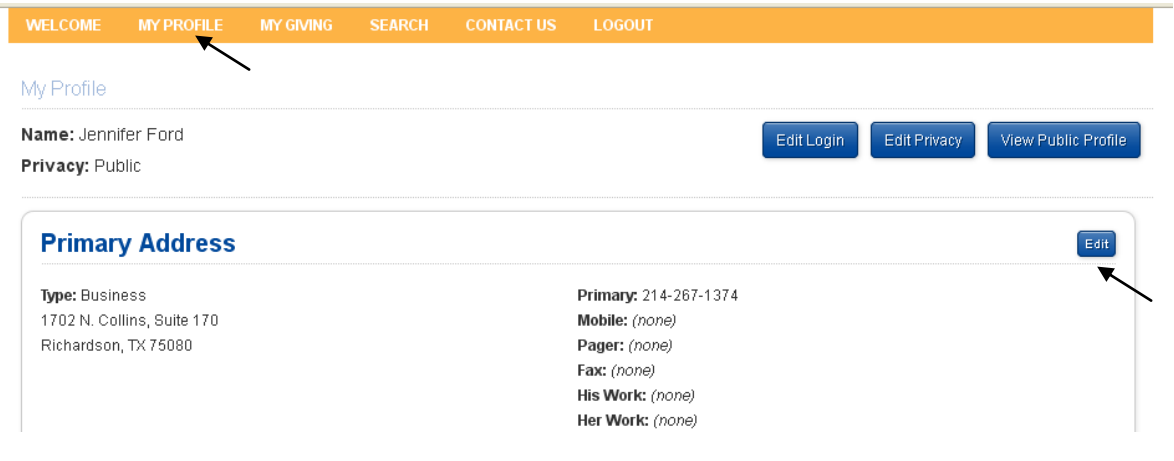

### *Viewing Giving History*

The Membership Directory also allows users to view their giving history and make donations online.

To view your giving history, click *My Giving* on the navigation menu. By clicking *Detailed History*, you will have the option to search for a specific gift or type in a desired date range.

The DSG also gladly accepts donations anytime by clicking *Donate Now*.

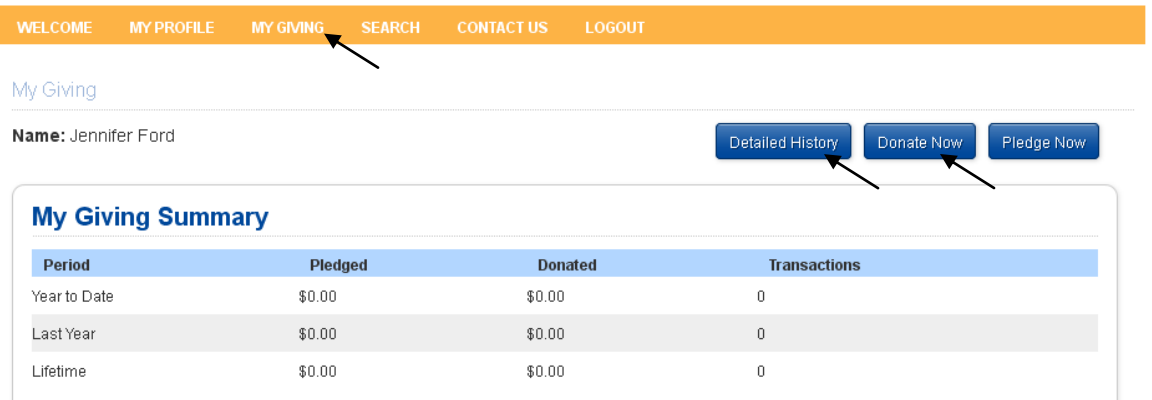

# *Contacting Us*

If you have any questions or need further explanation of any of these features, please do not hesitate to contact us at 214-267-1374, [jennifer@downsyndromedallas.org,](mailto:jennifer@downsyndromedallas.org) or you may also click *Contact Us* on the navigation menu to send an e-mail directly to the Down Syndrome Guild of Dallas.

#### *\*\*Important Notice\*\**

The Down Syndrome Guild Membership Directory is provided to families of children with Down syndrome so that they may contact each other for support and networking - to share and learn from each other about issues related to Down syndrome. Information in the directory is for your personal use only and should not be shared or sold to other organizations or businesses, nor should the information about members be used to solicit business from these families. Inclusion in the DSG Membership Directory is automatic; however, members have the option to opt out at any time by checking the exclusion box on their annual Membership Update Form or setting their profile to private as outlined on page 3 of this guide. Your cooperation is greatly appreciated.